Install the MPLAB® IDE software onto your PC using the MPLAB IDE CD-ROM or download the software from the MPLAB IDE page of the Microchip web site (www.microchip.com/MPLAB). Check the latest Release Notes for additional information.

> \*Target device must be running with an oscillator for the debugger to function as a debugger. \*\*If the device has AVDD and AVss lines, they must be connected for the debugger to operate.

# 2 Configure PC USB Communications

- 1. Program your device.
- 2. As a programmer, PICkit 3 will automatically run your code. As a debugger, you can run, halt, single step and set breakpoints in your code.
- Note: For information on Reserved Resouces used by the debugger, see the For information on Reserved Resouces used by the debugger, see the DS51792A Network of Development Concert and Rights Reserved. 12/08<br>PICkit 3 on-line help. DS51792A

## Target Connector Pinout

 resistors in PICkit 3. fast transitions of VPP.

- **Do not use mulitplexing on PGC/PGD** they are dedicated for communications to PICkit 3.
- **Do not use pull-ups on PGC/PGD** they will divide the voltage levels since these lines have 4.7  $k\Omega$  pull-down
- **Do not use capacitors on PGC/PGD** they will prevent fast transitions on data and clock lines during
- programming and debug communications. **• Do not use capacitors on MCLR** – they will prevent
- **Do not use diodes on PGC/PGD** they will prevent bidirectional communication between PICkit 3 and the

The Microchip name and logo, the Microchip logo, MPLAB and PIC are registered trademarks of Microchip Technology Incorporated in the U.S.A. and other countries. PICkit is a trademark of Microchip Technology Incorporated in the U.S.A. and other countries. © 2008 Microchip Technology Incorporated. All Rights Reserved. 12/08

## $\bullet$ Build Your Project

### Connect to Target and Power 45

target PIC® MCU.

# Target Circuit Design Precautions

Target Application PC Board

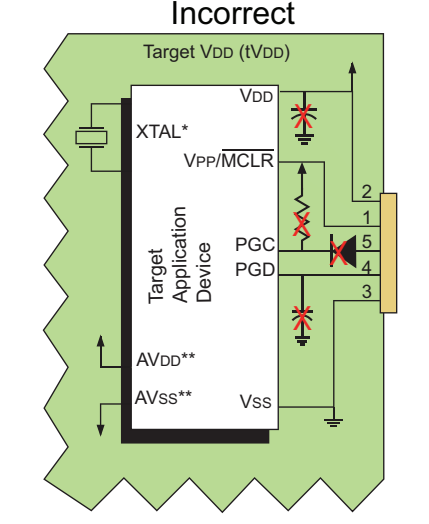

Target Application PC Board

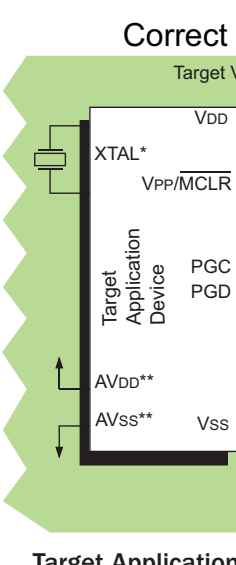

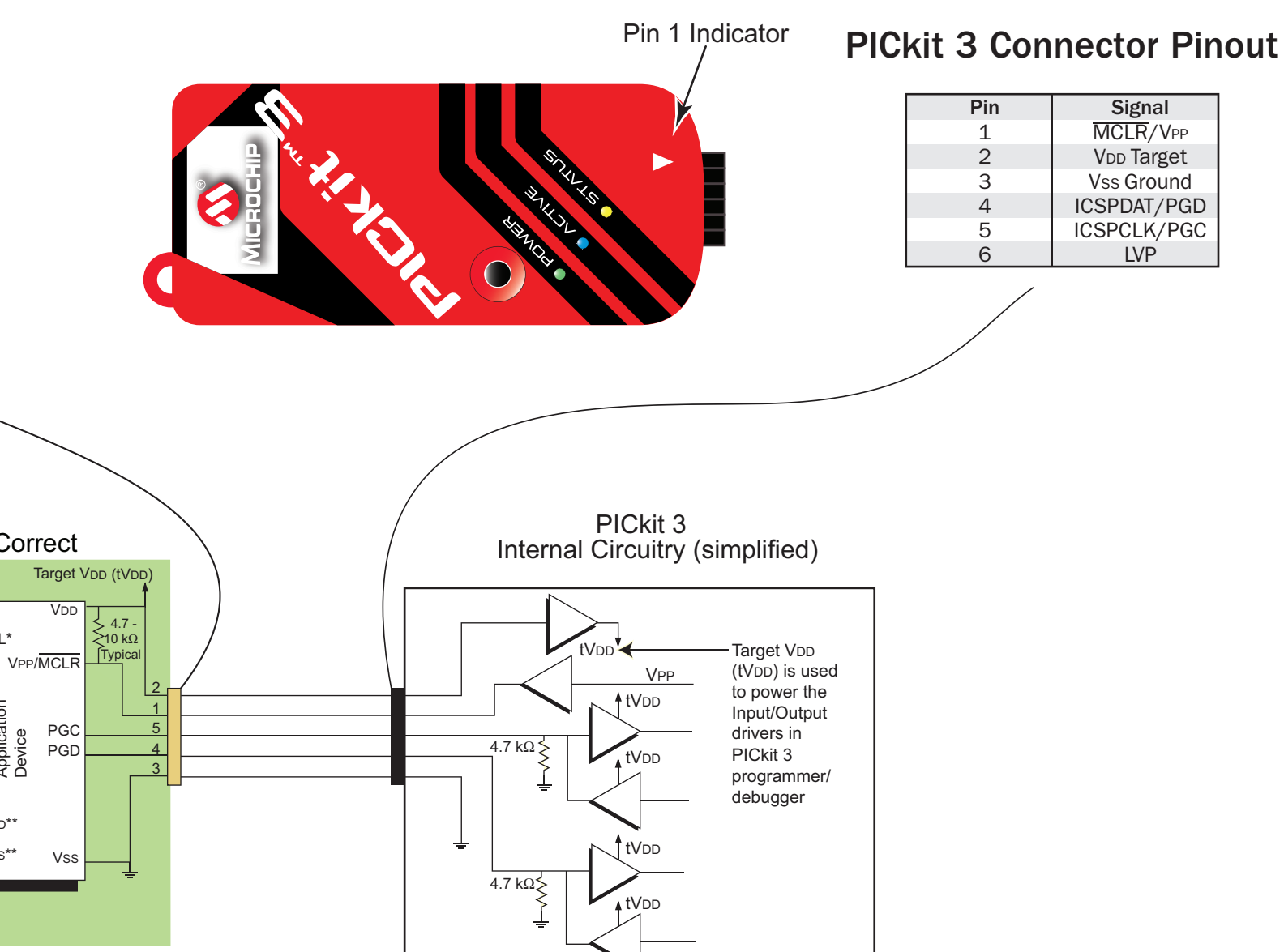

Connect the PICkit™ 3 development programmer/debugger to a PC USB port via a USB cable. PICkit 3 uses the standard HID USB Windows® driver. Note: If a USB hub is used, the hub must be powered with its own power supply.

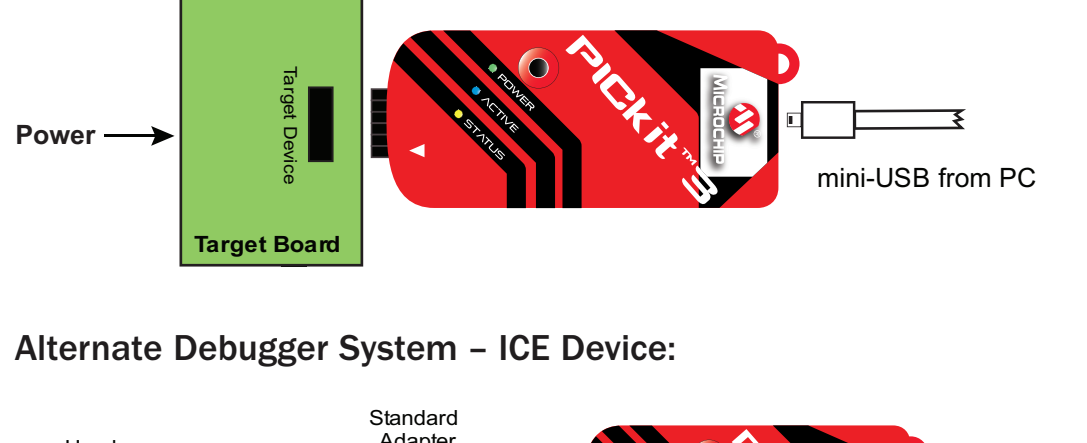

- 1. Launch MPLAB IDE.
- 2. Load your project or use the Project Wizard to create a new one.
- 4. Build your project based on your configurations and options.
- 5. Select the PICkit 3 as either a debugger (*Debugger>Select Tool>*PICkit 3) or as a programmer (*Programmer>Select Programmer>*PICkit 3).

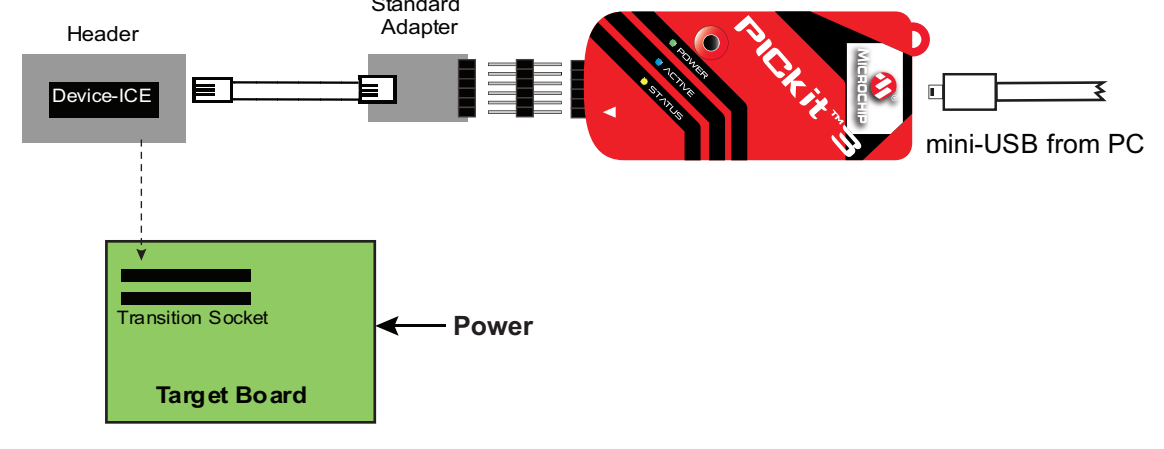

# **5** Program and Debug

- 1. Attach the PICkit 3 to the PC using the USB cable, if not already.
- 2. Attach the communications cable between the debugger and target board. 3. Connect power to the target board.
- Typical Debugger System Device With On-Board ICE Circuitry:

# ADDITIONAL INFORMATION

## Circuitry and Connector Pinouts

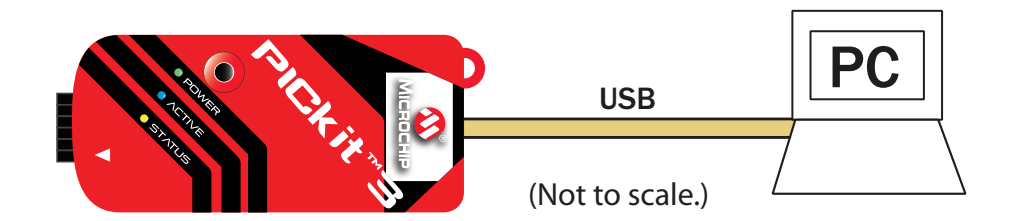

Note: See the *PICkit 3 User's Guide* for more component and setting information.

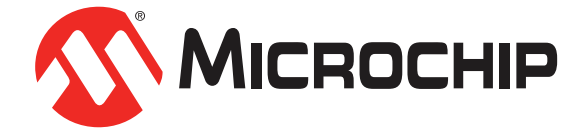

## Recommended Settings

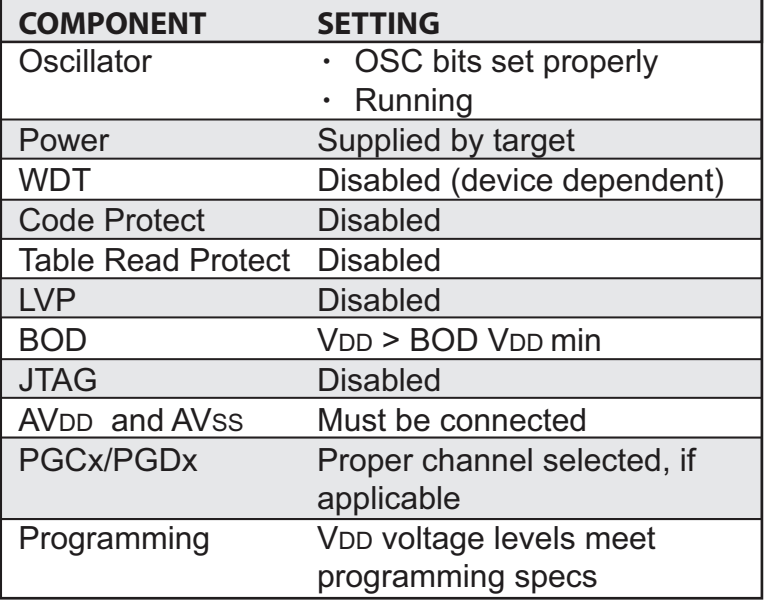

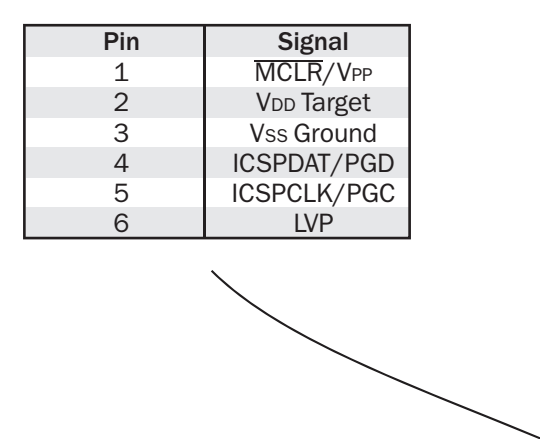

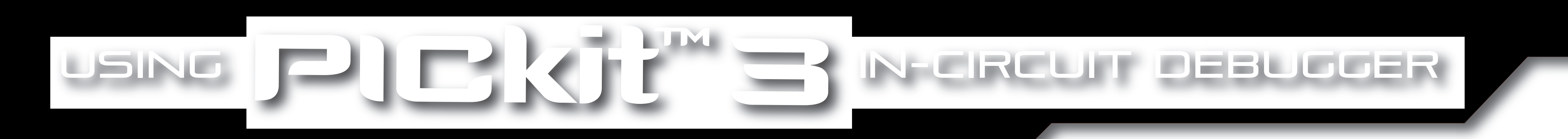

## Install the Latest Software  $\bullet$